## **Guide to Internet Application for JIE 'N' Full-Time 3-Year** *Higher Nitec* **/ 2-Year** *Nitec* **Courses**

Please follow the instructions given carefully. You may also refer to the screenshots (for Steps 1 to 6) on the next page.

• **Microsoft Edge and Google Chrome** are recommended. Mobile devices are not recommended. • Go to **[https://www.ite.edu.sg](https://www.ite.edu.sg/)** and click on the **'Apply for ITE Courses'** link to view the list of intake exercises. • Click on **'For GCE 'N' Applicants (JIE 'N')'** under **'Full-Time 3-Year** *Higher Nitec* **/ 2-Year** *Nitec* **Courses (Jan 2022 Intake)'**. • Click **'Apply Now'** to link you to the application website. You may click the links to other ITE webpages to find out more about ITE courses and Colleges before you make your application. • Enter your NRIC / FIN and Date of Birth. • Click **'I WANT TO SUBMIT AN APPLICATION'**. (or you may also apply using Singpass) • Read instructions on the screen. • You must pass the colour vision test if you wish to apply for: **Aerospace Avionics; Aerospace Technology; Applied Food Science; Architectural Technology; Automotive Technology; Built Environment; Chemical Process Technology; Digital Animation; Electrical Technology; Electronics Engineering; Fashion Apparel Production & Design; Interior & Exhibition Design; Mechatronics & Robotics; Product Design; Rapid Transit Technology; Security System Integration; Urban Greenery & Landscape; Video Production; and Visual Communication** courses. To find out if you are free from colour appreciation deficiency, go to **<https://colormax.org/color-blind-test/>** to do a self-check. • Otherwise, click **'NEXT'** to proceed. • Check through the particulars displayed on the screen. You may make changes to your NS status (if required). • Click **'NEXT'** to continue. • Update your address, home & mobile phone numbers and email address. Your email address will be used to provide you with details of your application; notification of interviews / tests (if shortlisted) and your Enrolment Letter (if successful). • Click **'NEXT'** to continue. • Click **'NEXT'** to continue. • **Enter your choices in order of preference**. You are allowed to select up to 12 choices. Select your preferred courses and Colleges. Check through your choices. • After that, click **'SUBMIT'**. • Click **'YES – SUBMIT'** to confirm and submit your application. • You will see on the screen a verification slip with the choices you have made and your web ID and password. Click **'PRINT'** at the bottom of the page to **print a copy of the verification slip for your reference**. You will need your web ID and password to view the result of your application. *Please note the following:* • *You are advised to keep your web ID and password confidential.* • *You are allowed to make changes to your application only once over the Internet. Please follow the instructions in the verification slip for making changes to your application over the Internet. For subsequent changes to application, you have to call or email to any of the Customer & Visitor Centre of ITE Colleges for assistance within the application period.* **Application Results Step 1 Step 2 Step 3a Step 3b Step 3c Step 4 Step 5 Step 6**

## If you have applied for course(s) under Aptitude-Based Admissions, you are required to check at **[https://istudent.ite.edu.sg](https://istudent.ite.edu.sg/)** on **Wed 22 Dec 2021 (from 2pm)** if you are shortlisted to attend a course interview/test conducted on **Thu 23 Dec 2021, Mon 27 Dec 2021 or Wed 28 Dec 2021**.

**You must check your final application result at [https://istudent.ite.edu.sg](https://istudent.ite.edu.sg/) using the given web ID and password between Thu 30 Dec 2021 (9am) and Tue 4 Jan 2022** (any change in date will be communicated over the web). You need not call or write to ITE about your application before the results are released.

**Step 1**: Enter your NRIC/FIN and Date of Birth. Click '**I WANT TO SUBMIT AN APPLICATION**'. You may also apply using Singpass.

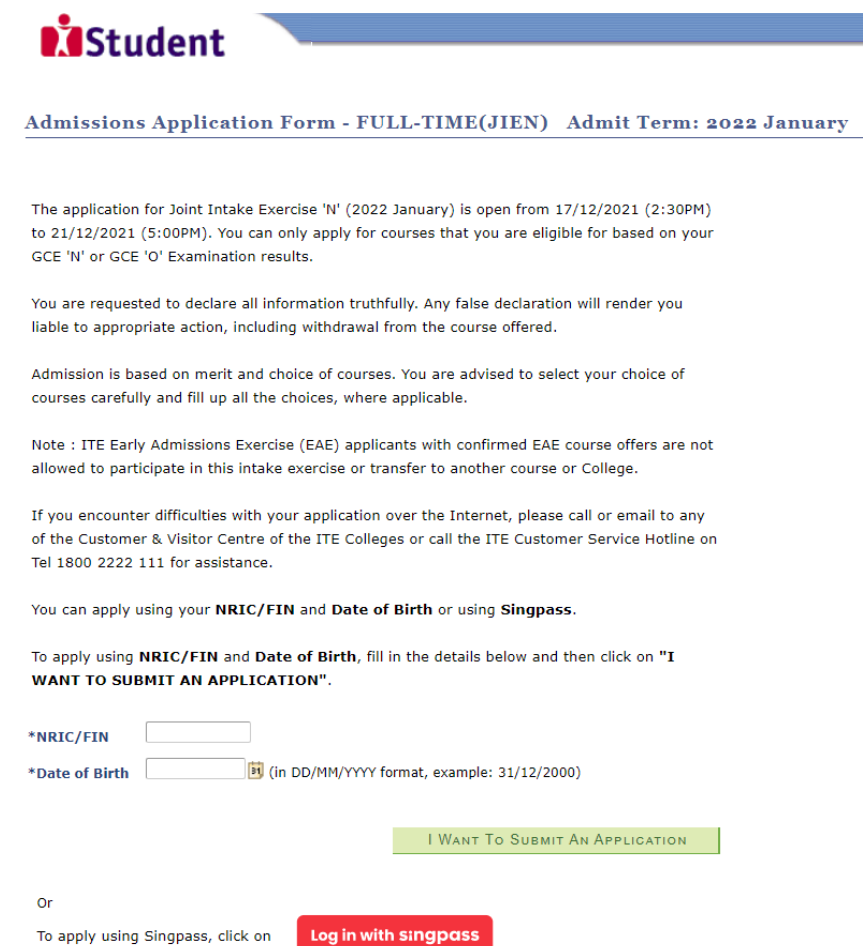

**Step 2**: Read instructions on the screen. Click '**NEXT**' to proceed.

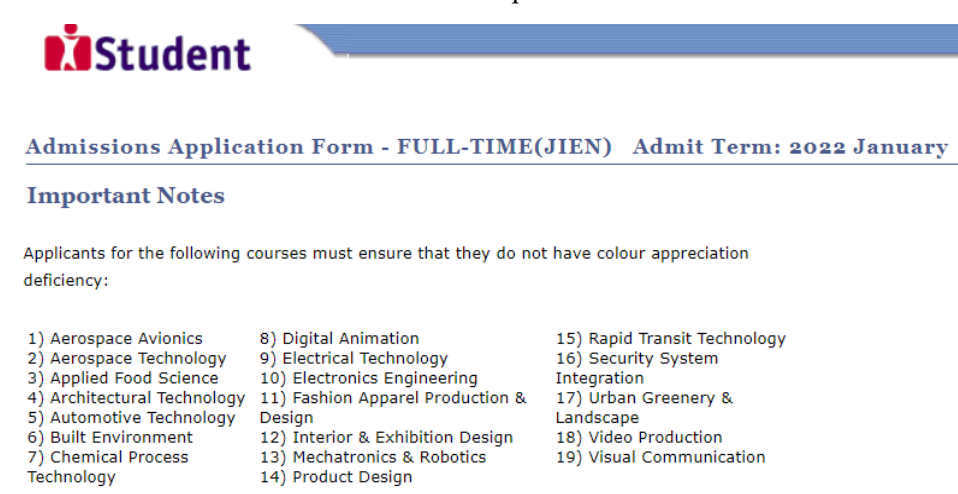

Test for colour appreciation deficiency is available HERE

 $N$ EXT

Please do not navigate using the browser's BACK, FORWARD or REFRESH buttons. Doing so will disrupt the operation of the system.

**Step 3a**: Check through the personal particulars displayed on the screen. You may make changes to your NS status (if required). Click '**NEXT**' to continue.

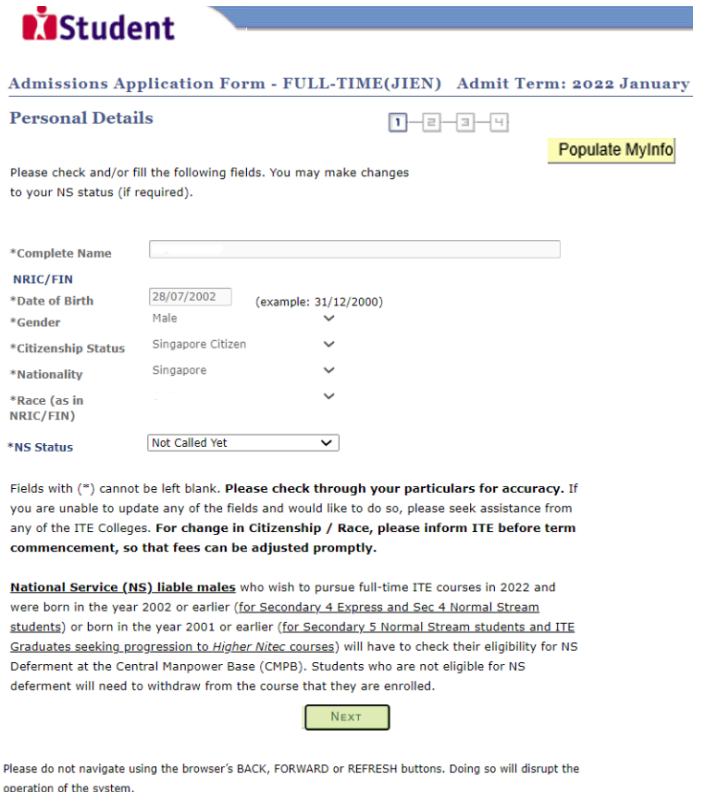

**Step 3b**: Update your address, home & mobile phone numbers and email address. Your email address will be used to provide you with details of your application; notification of interviews / tests (if shortlisted) and your Enrolment Letter (if successful). Click '**NEXT**' to continue.

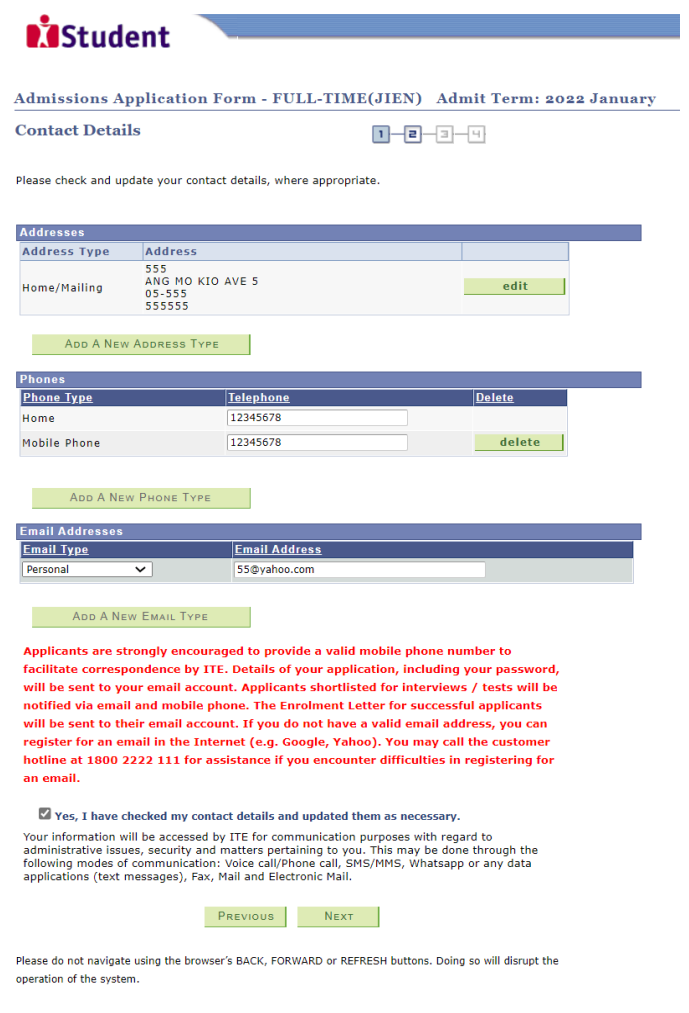

**Step 3c**: Click '**NEXT**' to continue.

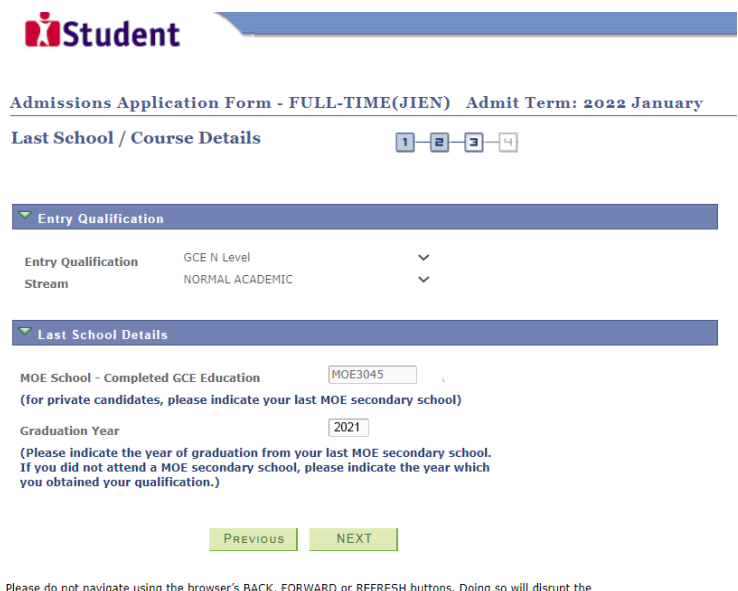

**Step 4**: Enter your choices in order of preference. You are allowed to select up to 12 choices. Select your preferred courses and Colleges. Check through your choices. After that, click '**SUBMIT**'.

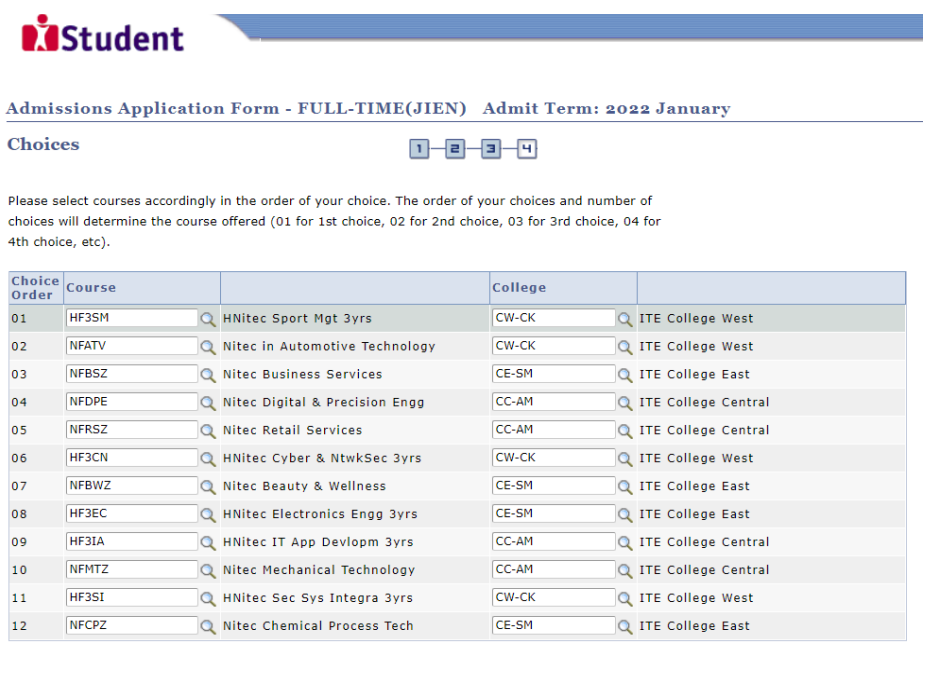

Please do not navigate using the browser's BACK, FORWARD or REFRESH buttons. Doing so will disrupt the operation of the system.

PREVIOUS SUBMIT

**Step 5**: Click '**YES – SUBMIT**' to confirm and submit your application.

operation of the system.

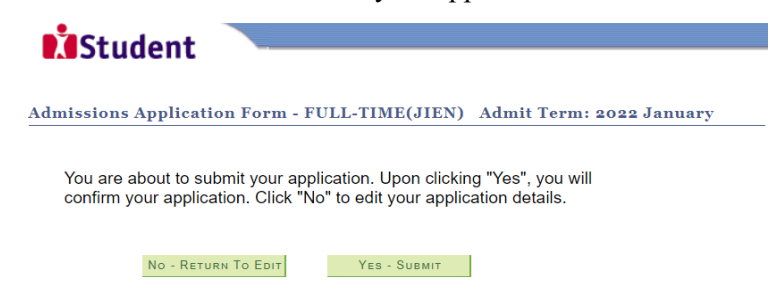

Step 6: You will see on the screen a verification slip, showing the choices you have made and your web ID and password. Click 'PRINT' at the bottom of the page to print a copy of the verification slip for your reference. You will need your web ID and password to view the result of your application.

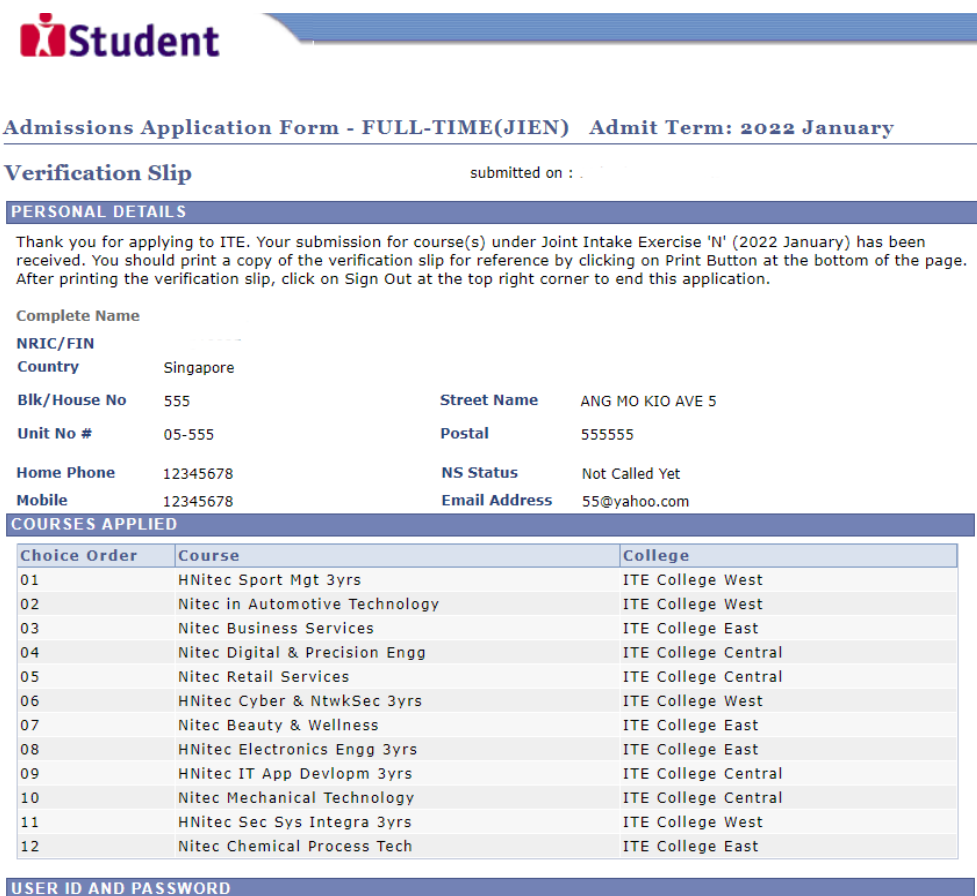

Please use this User ID and Password to check the outcome of your application

- User ID:
- Password:
- \* Your User ID and Password will also be sent to your email address
- \*\*Warning: Do not reveal your password to anybody to prevent unauthorised access and transaction over the web.

## **ADDITIONAL INFORMATION**

Please verify the choice(s) of the courses and Colleges that you have applied. If you wish to amend your application after this, only ONE amendment is allowed and you can do through the Internet between 17/12/2021 (02:30PM) and 21/12/2021 (05:00PM) by following the instructions below:

- 
- 1) Go to the application page for Joint Intake Exercise 'N' (2022 January)<br>2) Enter your NRIC/FIN & Date of Birth
- 
- 

3) Click on your verification slip to view it<br>4) Click on your verification slip to view it<br>4) Click on 'Amend Application Form' button below the verification slip

5) Enter the password issued to you or your existing password to proceed with amendments<br>The content of the password issued to you or your existing password to proceed with amendments<br>Note: You can only make up to one amen must be done at any of the ITE colleges between 17/12/2021 and 21/12/2021.

If you have indicated course(s) with interview / test as your choice(s), you are required to check whether or and the interview / test at https://istudent.ite.edu.sg on 22/12/2021 from 2:00PM. The<br>interview / test will be conducted between 23/12/2021 and 28/12/2021. The website will also display the<br>interview / test will be con Interview / test will be conducted between 23/12/2021 and 28/12/2021. The website will also display the left three / venue. The steps to check your interview results are: Login with your User ID and Password > Click 'Self

You may follow the steps to check your application results at https://istudent.ite.edu.sg on 30/12/2021<br>from 9:00AM. The matriculation (acceptance) period for successful applicants is from 30/12/2021 to 04/01/2022. The offer of training place to you will be withdrawn if you do not accept the offer by<br>04/01/2022 or do not make payment for the first term fees by 10/01/2022. Details of the payment procedure will be provided to you together with the release of the application results.

## **IMPORTANT NOTES**

Applicants for the following courses must ensure that they do not have colour appreciation deficiency:

- 1) Aerospace Avionics
- 8) Digital Animation 9) Electrical Technology
- 2) Aerospace Technology 3) Applied Food Science
	- 10) Electronics Engineering
- 4) Architectural Technology 12) Interior & Exhibition Design 5) Automotive Technology
- 6) Built Environment
- 13) Mechatronics & Robotics 7) Chemical Process Technology 14) Product Design

Test for colour appreciation deficiency is available HERE

PRINT

15) Rapid Transit Technology 16) Security System Integration

- 17) Urban Greenery & Landscape
- 11) Fashion Apparel Production & Design 18) Video Production
	- 19) Visual Communication